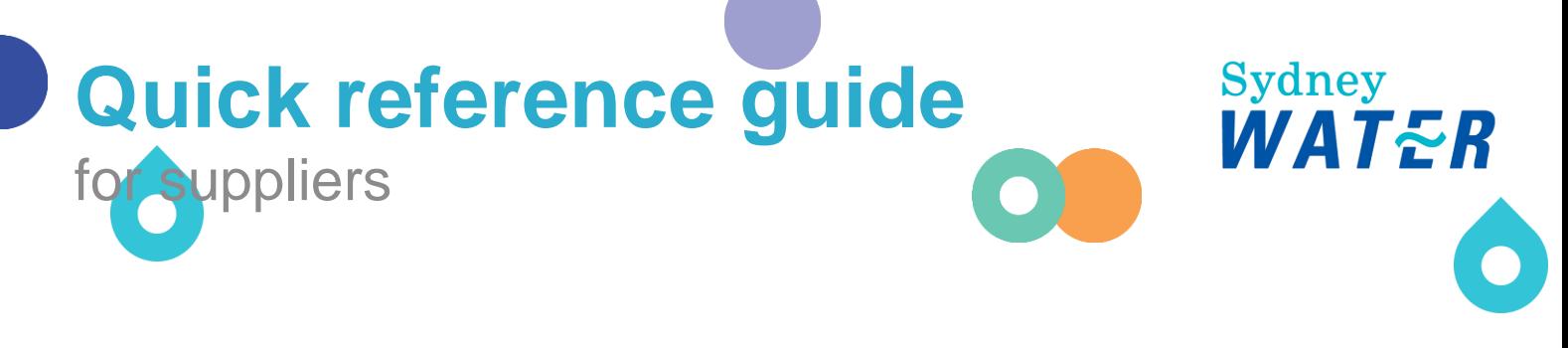

# Reviewing our policies and completing registration

Suppliers must read, understand, and agree to comply with our policies through the Registration Questionnaire. When the Registration Questionnaire response is approved, the supplier becomes eligible to participate in sourcing activities.

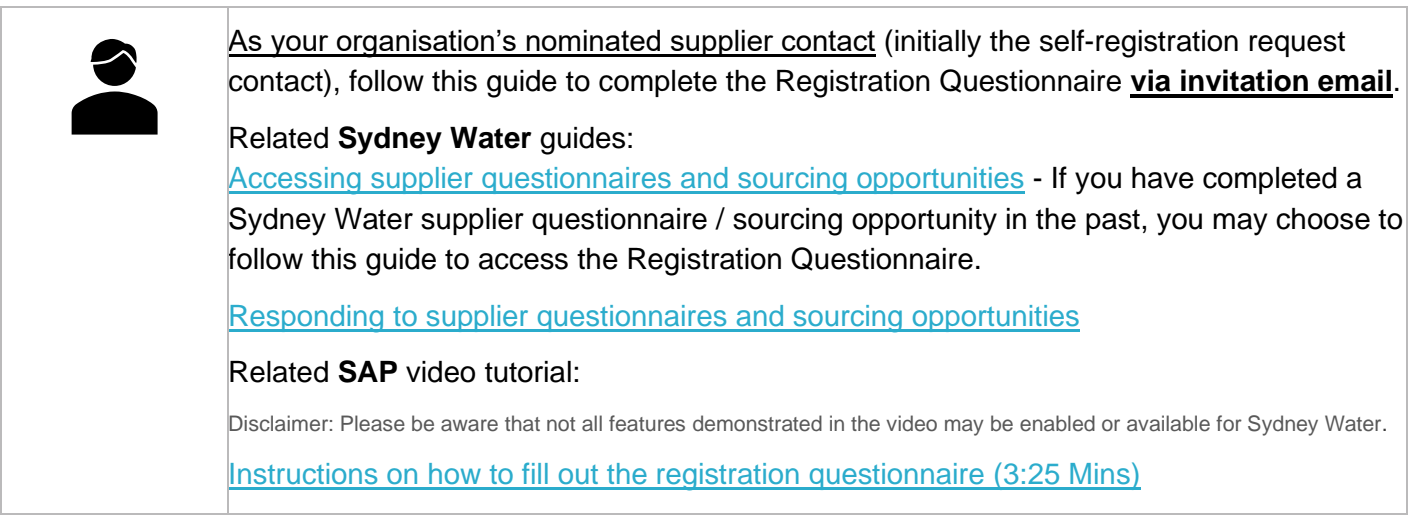

### **1. Action the supplier registration invitation email**

When your self-registration request has been approved and when a supply opportunity matching your profile arises, you, as the nominated supplier contact will receive an Ariba-generated invitation email. Refer to [Logging in or signing up](https://www.sydneywater.com.au/content/dam/sydneywater/documents/logging-in-or-signing-up-to-sap-ariba.pdf) to SAP Ariba on how to action the email.

### **2. Open the Registration Questionnaire**

Under **Registration Questionnaires**, click **Supplier Registration Questionnaire**

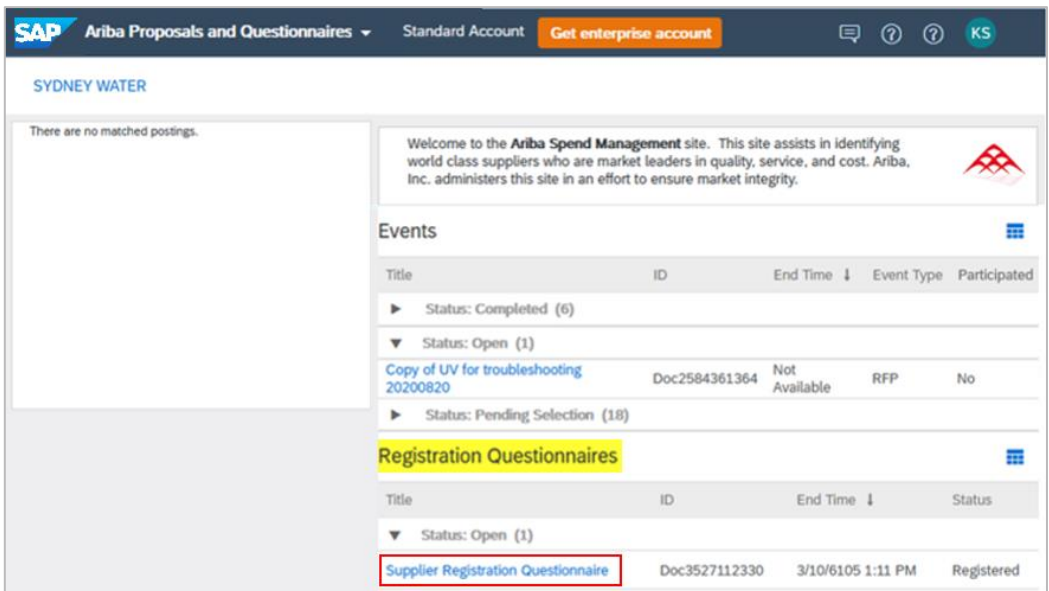

#### **3. Respond to the Registration Questionnaire**

We require basic information about your organisation and your agreement to comply with our policies.

#### **Important information:**

When an attachment is requested, note that only one (1) file is allowed. If you need to attach multiple documents, compress them into a zip file with a **maximum of 100mb** per file.

#### **3.1 General Supplier Information**

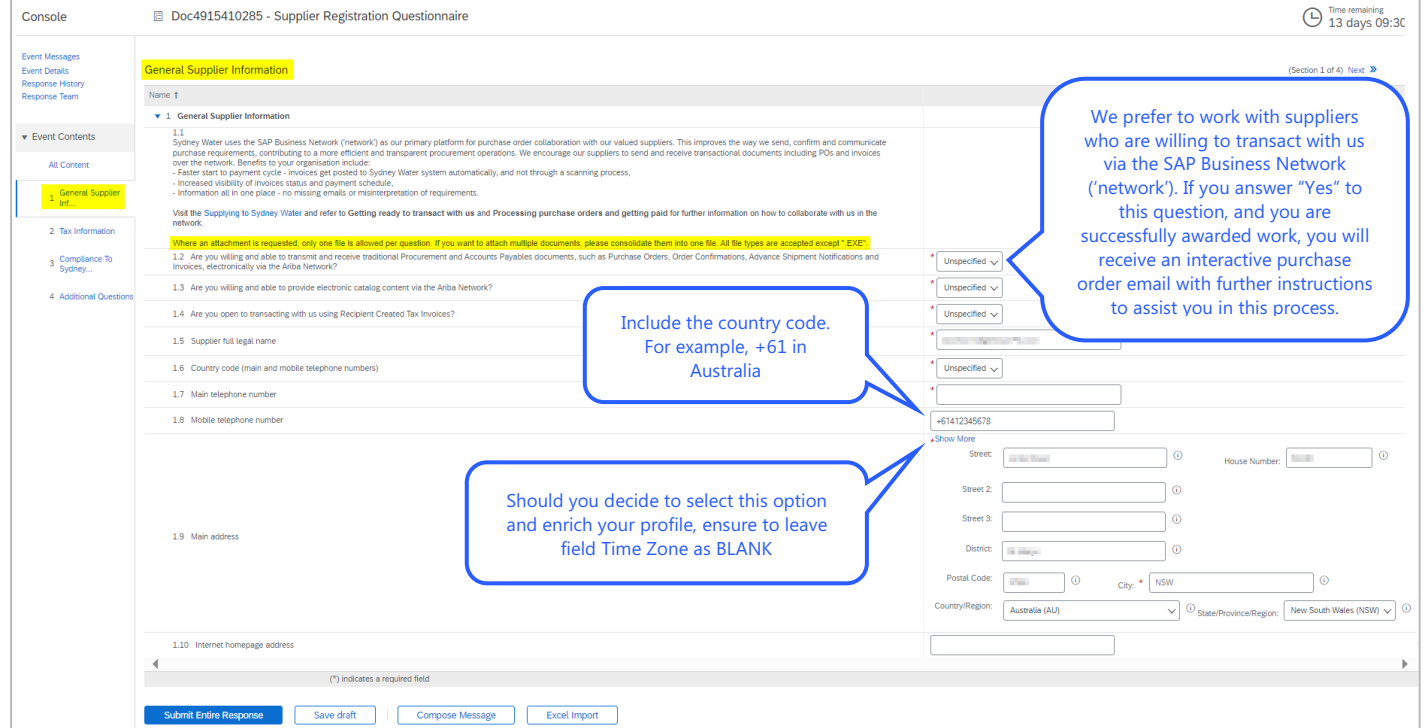

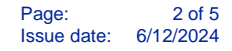

#### **3.2 Tax Information**

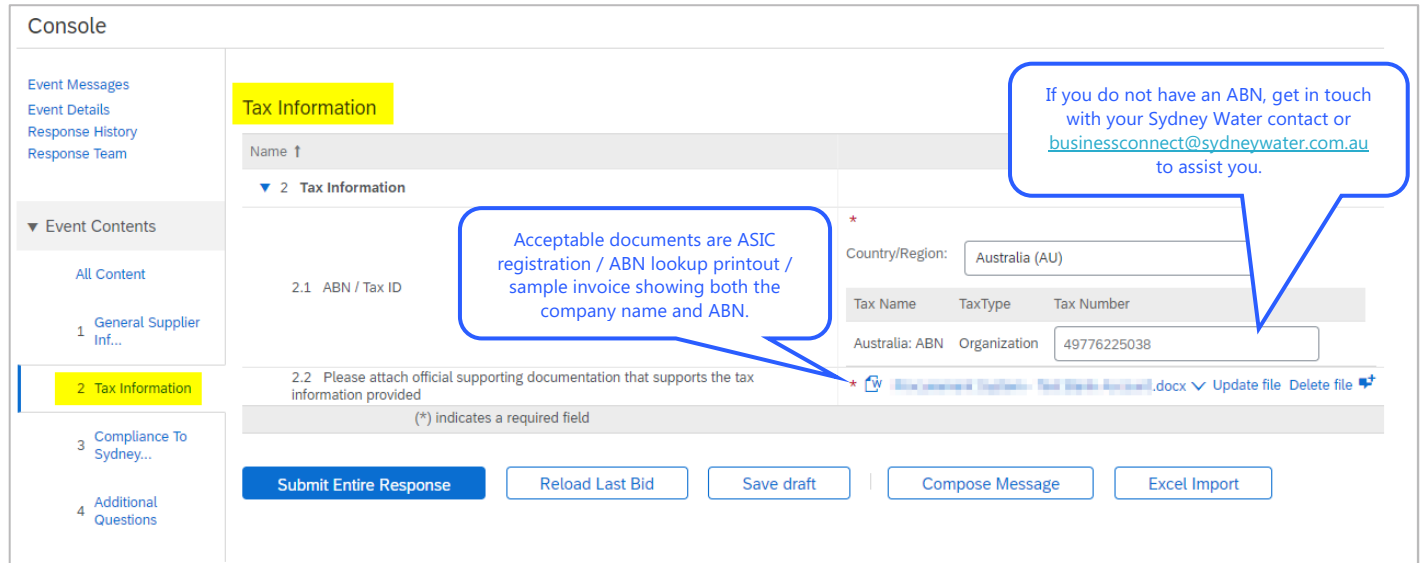

#### **3.3 Compliance to Sydney Water Policies and Guides**

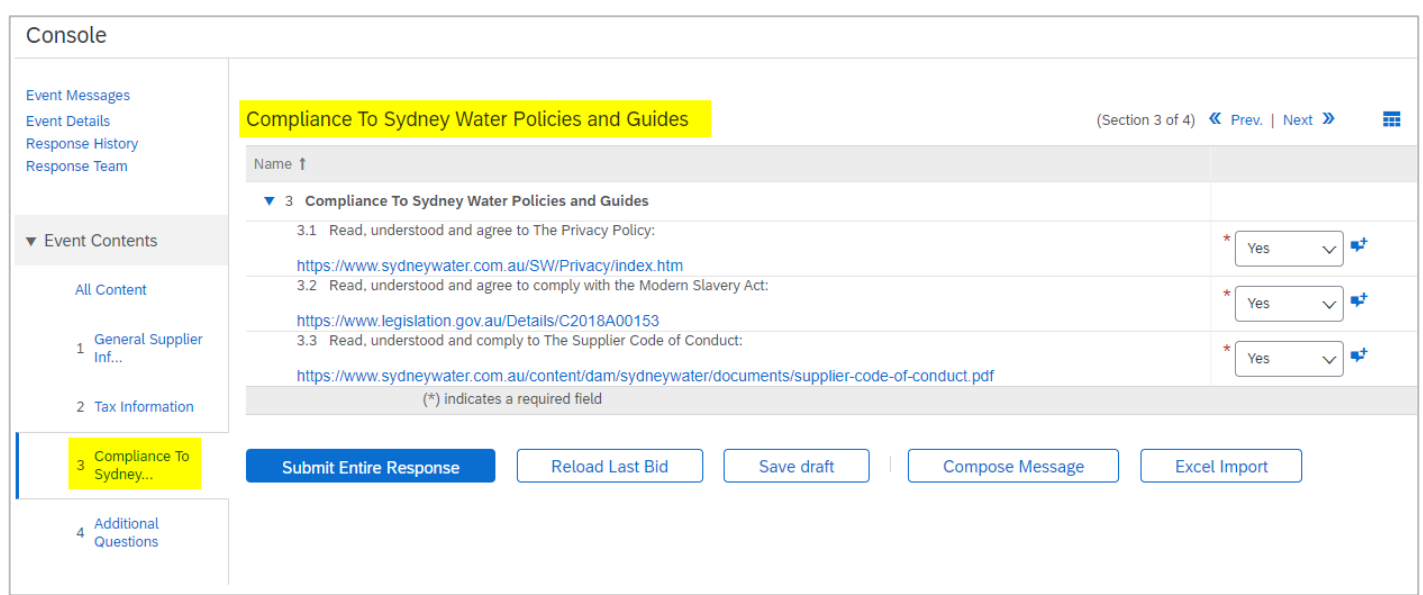

#### **3.4 Additional Questions**

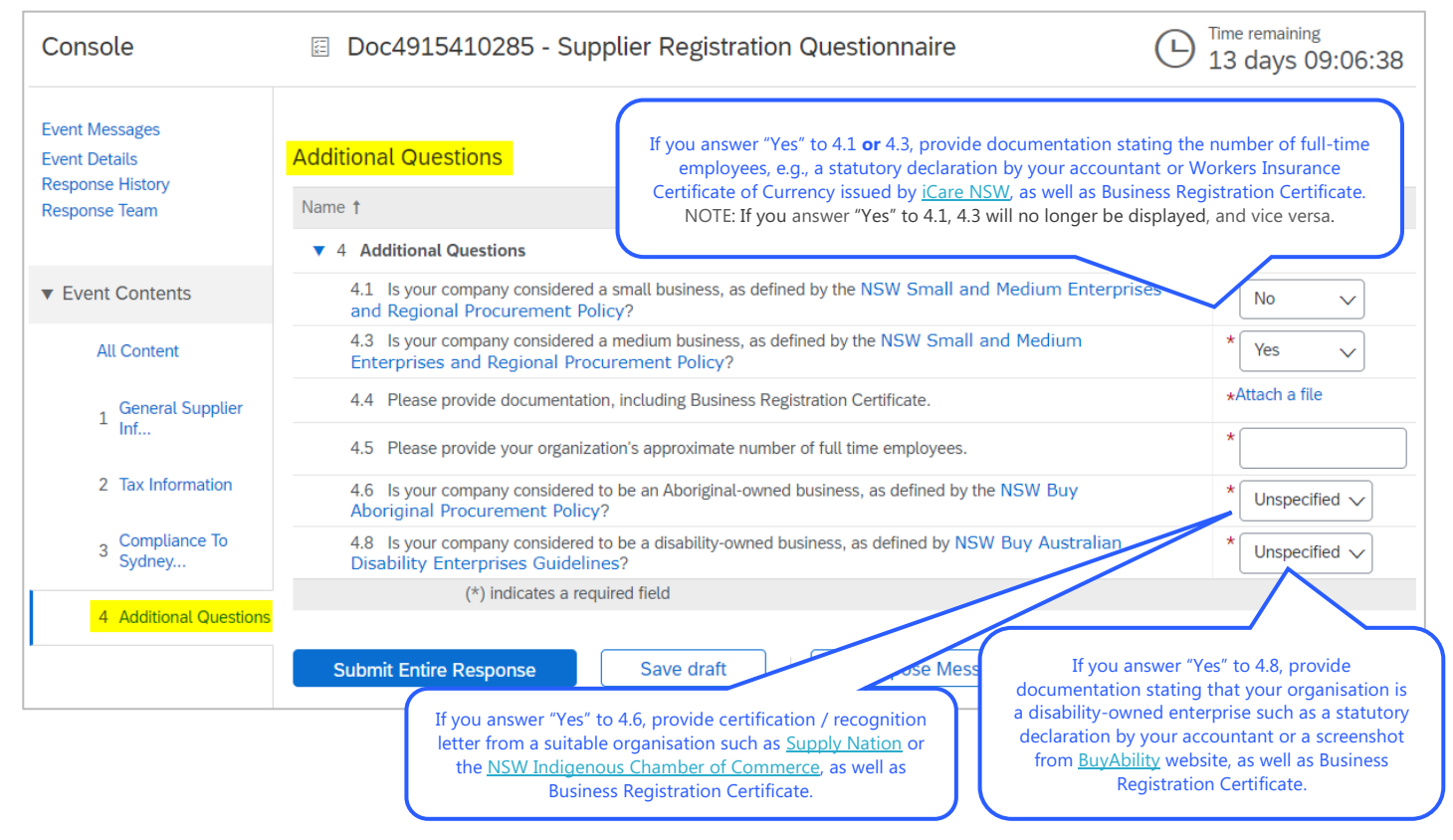

For further information about general Ariba functionality that is applicable when responding to other supplier questionnaire / sourcing opportunity, not just Registration Questionnaire, refer to Responding to [supplier questionnaires and sourcing opportunities.](https://www.sydneywater.com.au/content/dam/sydneywater/documents/responding-to-supplier-questionnaires-and-sourcing-opportunities.pdf)

For further information about how a small or medium enterprise is determined, refer to [NSW Small and](https://buy.nsw.gov.au/policy-library/policies/sme-and-regional-procurement-policy)  [Medium Enterprise and Regional Procurement Policy.](https://buy.nsw.gov.au/policy-library/policies/sme-and-regional-procurement-policy) The link is also available on the questionnaire.

### **4. Draft and submit response**

Click **Save draft** to save your progress and proceed later.

Click **Submit Entire Response** to submit your responses to Sydney Water for review. You will be notified via an Ariba-generated email when your Registration Questionnaire response has been approved or if we require further information.

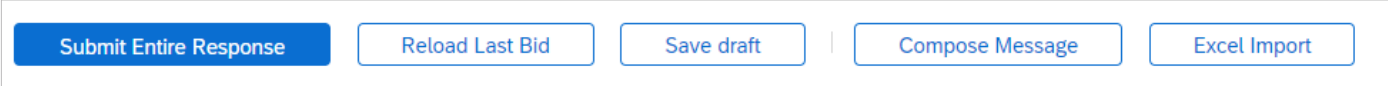

### **5. Provide access to Registration Questionnaire**

As access to supplier questionnaire / sourcing opportunity is provided at the supplier contact level, not organisation level, refer to [Responding to supplier questionnaires and sourcing opportunities](https://www.sydneywater.com.au/content/dam/sydneywater/documents/responding-to-supplier-questionnaires-and-sourcing-opportunities.pdf) in section **Add a colleague as member of response team** to provide eligible colleagues access to the Registration Questionnaire.

## **6. Support**

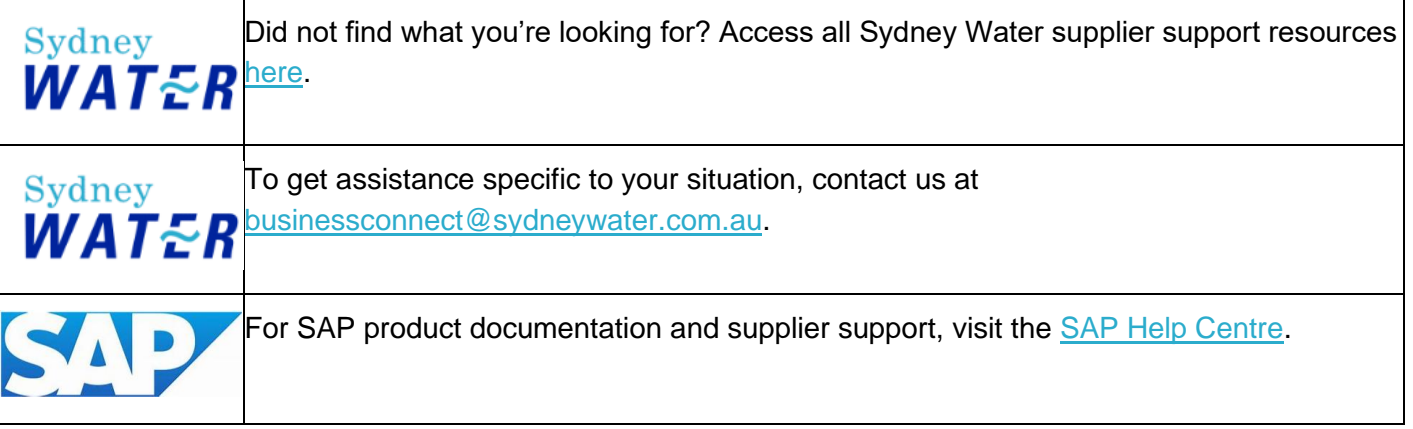